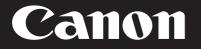

# Getting Started for Mac Users

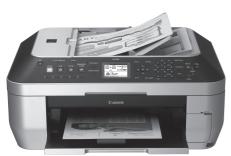

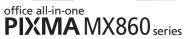

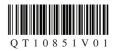

# Contents

Getting Started Overview | 4 Prepare Your MX860 | 4 Before Starting | 4 Unpack and Set Up | 5 Set Up the Hardware | 8 Install the Print Head | 8 Install the Ink Tanks | 10 Load Paper | 11 Align the Print Head | 12 Set Up to Receive Faxes | 14 Set Up Your Fax Sender Information | 15 Set Up the Software | 15 Install the Software | 15 Connect to Your Network (optional) | 18 Choose Your Network Type | 18 Wireless Networks with a Single Access Point | 19 Wireless Networks with Multiple Airport Access Points | 23 Wired Networks | 28 Connecting Additional Computers | 33 Start Using Your MX860! | 37 Solution Menu | 37 On-Screen Manual | 37

# Getting Started Overview

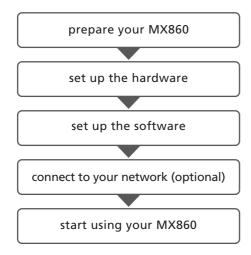

# Prepare Your MX860

Congratulations on your new MX860. This Getting Started guide will help you through a fast, simple setup.

There will be decision points in fax and network setup where you will make choices. Following the steps will make these choices easy.

## Before Starting

NOTE If you do not have a wireless network, skip this step.

If you are installing your MX860 to a wireless network, locate your network name (also called SSID or Service Set Identifier) and network password (if applicable).

You can locate the wireless network name by clicking the  $\widehat{\boldsymbol{\varsigma}}$  icon in the menu bar.

Network Name (also called SSID): \_\_\_\_\_

Network Password (if applicable):

You can also retrieve your network name and password by using the Canon PIXMA Wireless Setup Assistant, or by following the procedures available for download from the Canon support webpage (www.usa.canon.com/downloadlibrary).

If you are unable to retrieve the network password or other settings, refer to the manual of your access point or router, or contact the manufacturer.

# Unpack and Set Up

#### 1 Check your box contents

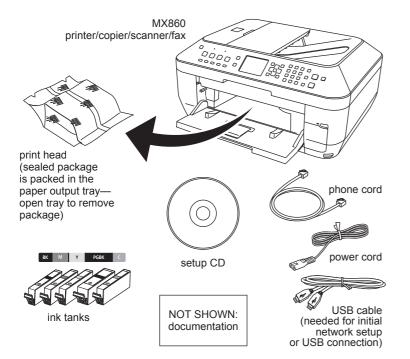

If any parts are missing, contact Canon (see back cover for contact data).

- 2 Remove all packing materials
  - a Remove all tape from the outside of the MX860.
  - b Open the paper output tray.

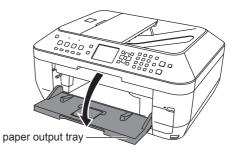

c Lift the scanning unit until the support slides into place.

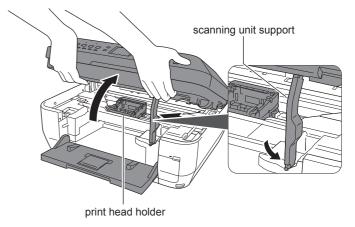

- d Remove all tape and packing material from inside the MX860.
- e Lift the scanning unit slightly to release the support and close.

f Lift the document cover and remove any packing material.

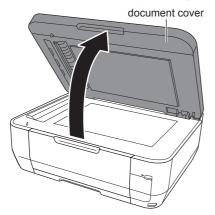

- g Close the document cover.
- 3 Connect the phone line for fax setup

NOTE If you do not plan to fax from your MX860, proceed to step 5. Connect the phone cord from the MX860 to the wall.

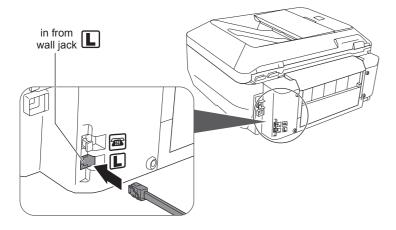

NOTE Make sure you connect the phone cable into the port shown above.

4 Connect a phone or answering machine for fax setup

To use a phone or answering machine on the same line, remove the cap on the top phone jack and connect the phone or answering machine to the MX860.

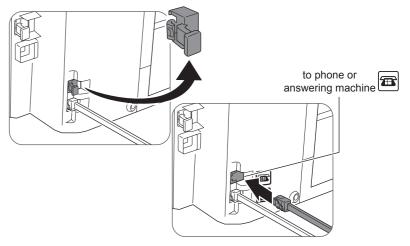

NOTE Make sure you connect the phone cable into the port shown above.

5 Connect the power cord

Connect the power cord first to the MX860, then to a wall socket.

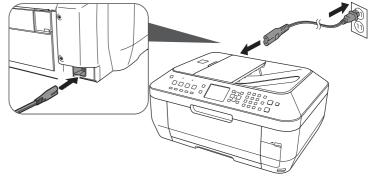

NOTE DO NOT connect the USB cable yet.

6 Power up

Press the ON button to turn on the MX860.

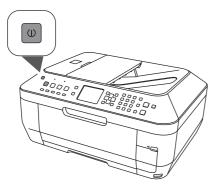

- NOTE Your MX860 will make sounds as it powers up. This is normal.
- 7 Select language

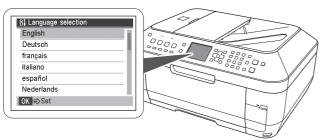

Use the  $\blacktriangle$  and  $\blacktriangledown$  button on the operation panel to select a language for the display, then press **OK**.

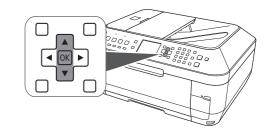

NOTE If you select a wrong language, press **Back** to return to Language selection options.

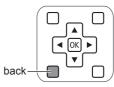

 $\blacksquare$  NOTE Once your langage is selected, the display will prompt to install the print head and ink tanks.

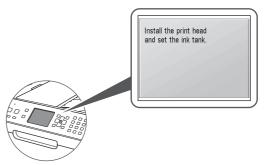

# Set Up the Hardware

# Install the Print Head

1 With the power on, open the paper output tray

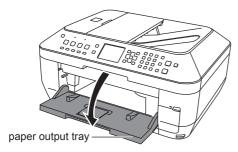

2 Lift the scanning unit until the support slides into place

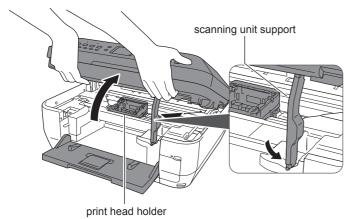

3 Raise the print head lock lever

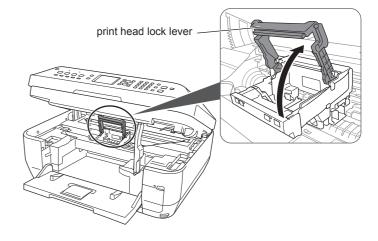

NOTE Avoid touching the contact points in the print head holder.

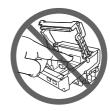

4 Unpackage the print head

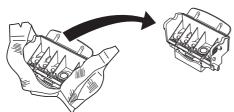

 $\blacksquare$  NOTE When handling the print head, hold it only on the sides. Do not touch the tank seats or contact points.

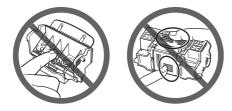

5 Remove the protective orange cap

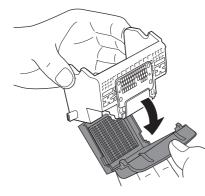

6 Insert the print head into the print head holder

Tilt the print head forward and place it gently into position. Do not try to force it.

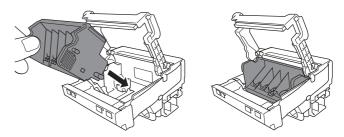

7 Lower the print head lever until it locks into place

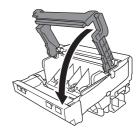

NOTE Once the print head is in place, do not remove it unnecessarily.

# Install the Ink Tanks

1 Unwrap the first ink tank

Pull the orange tape off to remove the protective wrap.

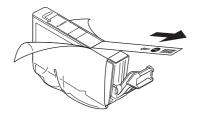

2 Remove protective cap

Hold the ink tank as shown, and twist the cap off.

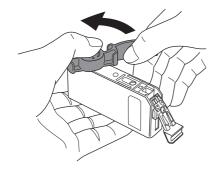

• CAUTION Do not grip the tank with force or hold the tank on the sides to avoid squeezing ink from the tank.

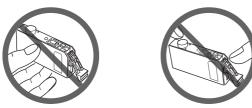

- 3 Insert the ink tank into the print head
  - a Slide the ink tank into the matching color slot.

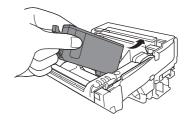

b Press the PUSH mark until it clicks into place.

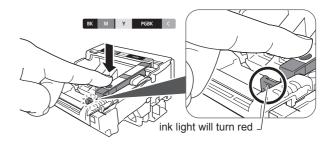

- NOTE Take care to match the inks with the labels in the print head.
- 4 Repeat steps 1–3 until all remaining ink tanks are in place and all ink lights are red.

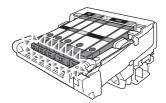

- 5 Close the cover
  - NOTE The printer will perform initial start up maintenance. Wait until the "Load plain paper" screen displays before continuing setup.

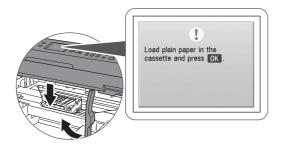

6 Press the **OK** button

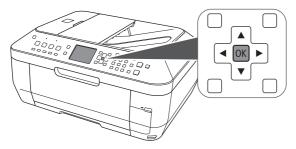

## Load Paper

1 Remove the cassette

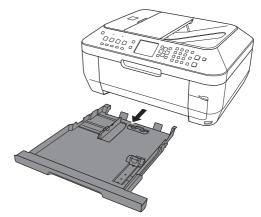

- 2 Load plain paper with the printing side down
  - a Paper should fit between the adjustable paper guides.

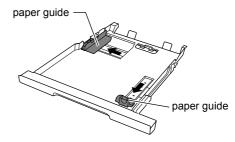

b Insert at least 3 sheets of plain paper (the minimum needed for the next action).

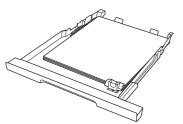

- B NOTE The cassette is for plain paper only.
- 3 Slide the guides to match the paper size

(A slight space between the paper guide and the paper stack is acceptable.)

4 Confirm paper stack does not exceed the limit

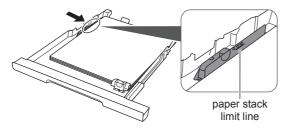

5 Slide the cassette back in until it clicks into place

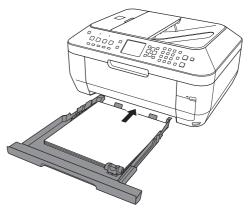

# Align the Print Head

- 1 Start alignment
  - a Use the  $\blacktriangle$  and  $\blacktriangledown$  button to select **Perform head align**.

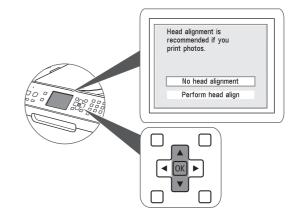

b Select **Yes** to print the first alignment pattern, then press **OK**.

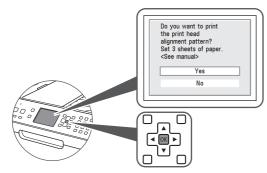

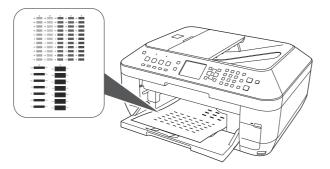

c Select Yes again, then OK.

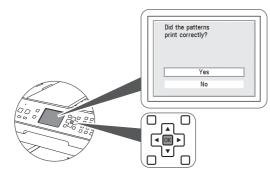

2 Look at the first printout

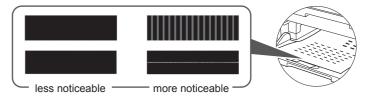

3 Select best pattern

Use the  $\blacktriangleleft \triangleright \blacktriangle \lor$  buttons to enter the number of the pattern that has the least noticeable vertical or horizontal streaks for columns **A** to **G**, then press the **OK** button.

NOTE If you are not sure which is the best pattern, pick the setting that produces the least noticeable white streaks.

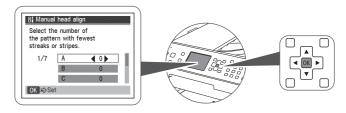

- 4 Press **OK** again to print the second pattern
- 5 Look at the second printout

#### Repeat step 3 for columns H to Q.

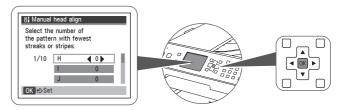

6 Press **OK** again to print the third pattern

7 Look at the third printout

#### Repeat step 3 for columns **a** to **j**.

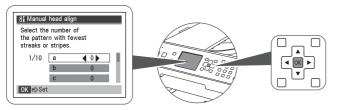

8 Press OK to complete print head alignment

NOTE The Standby screen will display when print head alignment is complete.

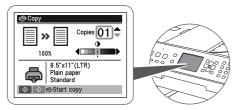

Set Up to Receive Faxes

If you are not using your MX860 as a fax, go to "Set Up the Software" on page 15.

- 1 Press the FAX button
- 2 Press the **Menu** button

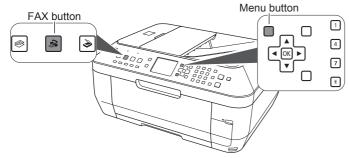

3 Select Receive mode settings

Use the  $\blacktriangleleft$  or  $\blacktriangleright$  button to select Receive mode settings, then press OK

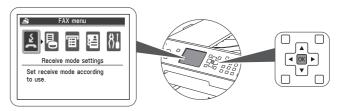

4 Select the receive mode

Use the  $\blacktriangle$  or  $\blacktriangledown$  button to select a receive mode, then press the OK button.

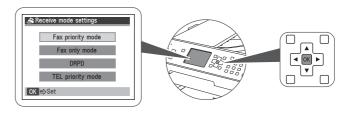

- NOTE Select a receive mode according to your needs.
  - When you receive mainly faxes and sometimes voice calls: Select **FAX priority mode**.
  - When you have a dedicated telephone line for fax use only: Select **FAX only mode**.
  - When you receive mainly voice calls and sometimes faxes: Select **TEL priority mode**.
  - When you subscribe to a ring pattern detection service provided by your telephone company, and you want to receive a fax only if the machine detects the pattern for fax: Select **DRPD** (Dictinctive Ring Pattern Detection).
- 5 When the FAX menu returns, press the **Back** button
  - NOTE For details on fax settings and how to change them, refer to the on-screen manual: **Basic Guide**.

## Set Up Your Fax Sender Information

For details on sender information, refer to "Specifying the Basic Settings for the Machine" in the on-screen manual: **Basic Guide**.

➔ WHAT'S NEXT? Go to "Set Up the Software" on page 15.

# Set Up the Software

Install the Software

1 Connect the USB cable to your computer

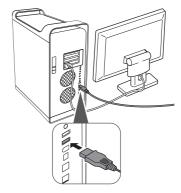

2 Connect the other end to your MX860

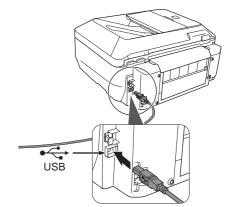

3 Insert the Setup disc

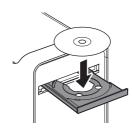

4 Double-click the **Setup** icon on your screen

■ NOTE If the CD-ROM folder does not open automatically, doubleclick the **CANON\_IJ** icon on the desktop.

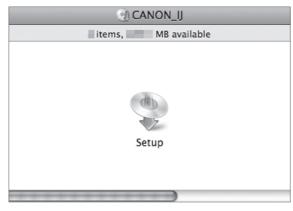

5 Enter your administrator password

|           | Setup requires that you type you | r password. |
|-----------|----------------------------------|-------------|
|           | Name:                            |             |
|           | Password:                        |             |
| ▶ Details |                                  |             |

NOTE If you do not know your administrator name or password, click ?, then follow the on-screen instructions.

6 Click Easy Install

The drivers, application software and on-screen manuals will install automatically.

| Canon | PIXMA MX860 series<br>Select the installation method and follow the instructions on the<br>screens.                    |
|-------|----------------------------------------------------------------------------------------------------|
|       | [Easy Install]                                                                                                    |
|       | Automatically installs the software.                                                                                   |
|       | This method allows you to select the software programs that you want to use an<br>Installs only the selected programs. |
| av s  | Exit<br>Cancels software installation.                                                                                 |

7 Follow the on-screen instructions

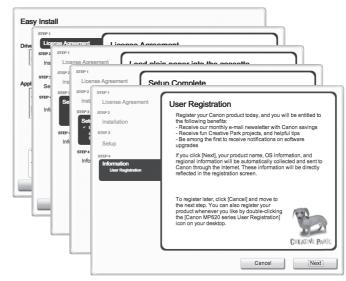

NOTE If your computer is connected to the internet you will be prompted to register your product. The serial number is required for product registration. The serial number is located on the product packaging and on the inside of the product.

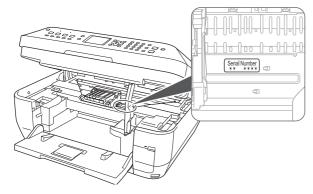

#### 8 Click Restart

After restarting, remove the Setup CD-ROM and keep it in a safe place.

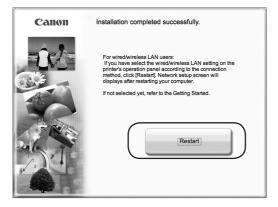

→ WHAT'S NEXT? Decide how you want to connect to your MX860.

#### Connecting to a Network

Go to "Connect to Your Network (optional)" on page 18

CAUTION If you plan to connect to a network but select USB connection by mistake you will need to reinstall the software.

#### Connecting with a USB Cable

After your computer restarts, the Canon IJ Network Tool dialog appears.

|       | Canon IJ Network Tool                                                                                                    |
|-------|----------------------------------------------------------------------------------------------------|
| Selec | t the connection method between this computer and the printer.                                                                             |
|       | u plan to use the printer with a USB connection, select [USB connection], and then<br>[OK]. The setup will be complete.                    |
|       | u plan to use the printer with a LAN connection, select [LAN connection], and<br>click [OK]. Then, configure the printer network settings. |
|       | USB connection                                                                                                    |
|       | Cancel                                                                                                    |

- Select USB connection
  - NOTE Only select USB connection if you plan to connect the MX860 directly to a single computer and not to a network.

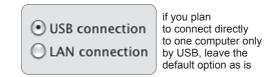

2 Click OK

Congratulations! You are finished with the setup.

→ WHAT'S NEXT? Go to "Start Using Your MX860!" on page 37.

# Connect to Your Network (optional)

Choose Your Network Type

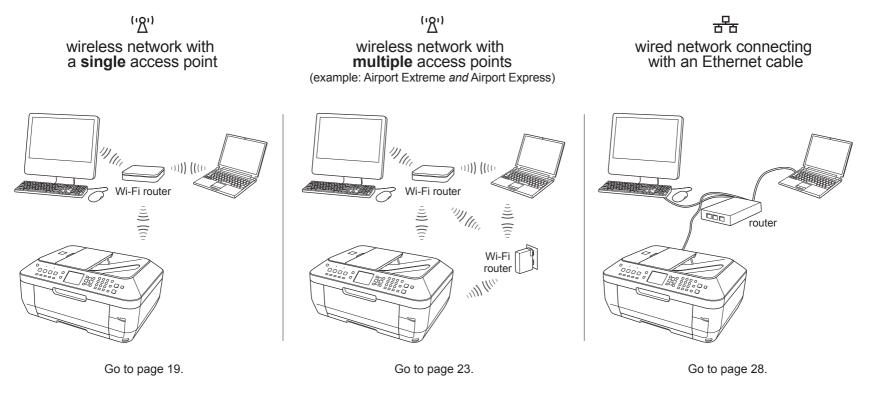

NOTE The MX860 can not be used over a wireless network and a wired network at the same time.

NOTE To connect additional computers to the MX860, go to "Connecting Additional Computers" on page 33.

Wireless Networks with a Single Access Point

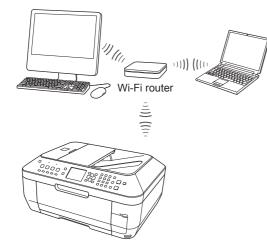

- NOTE If your network has more than one wireless access point, go to page 23.
- 1 Locate the name and password (if applicable) of your wireless network

Click the  $\widehat{\boldsymbol{r}}$  icon in the menu bar and write down the network name with the checkmark next to it.

- 2 Make sure the MX860 is ready
  - IMPORTANT Ensure the MX860 is connected to your computer with the USB cable and is powered on.
  - NOTE You will need the USB cable only for the initial network setup. Once your MX860 is connected to your network, the USB cable is no longer needed.
  - NOTE The MX860 is set at the factory to connect to a wireless (Wi-Fi) network. If your MX860 was previously set for a wired network, set the connection type now for a wireless network. See "Set the Network Connection Type" on page 28 for details.

3 Select LAN connection

On the Canon IJ Network Tool dialog, select **LAN connection**, then click **OK**.

| Canon IJ Network Tool                                                                                                    |
|----------------------------------------------------------------------------------------------------|
| Select the connection method between this computer and the printer.                                                                                                    |
| If you plan to use the printer with a USB connection, select [USB connection], and then<br>click [OK]. The setup will be complete.<br>If you plan to use the printer with a LAN connection, select [LAN connection], and |
| then click [OK]. Then, configure the printer network settings.                                                                                                    |
|                                                                                                    |
| LAN connection                                                                                                    |
| Cancel                                                                                                    |
|                                                                                                    |

- 4 Select printer to use
  - a Select **Setup** in the pop-up menu.
  - b Select **MX860 series** in the Printers pane, then click **OK**.

|                                | anon IJ Network Tool                                                                                                    |
|--------------------------------|----------------------------------------------------------------------------------------------------|
| Setup                          | )                                                                                                    |
| Name                           | Type Connected to                                                                                                    |
| MX860 series                   | Canon USB                                                                                                    |
|                                |                                                                                                    |
|                                | Update Configuration                                                                                                    |
| you plan to connect the printe | Update Configuration<br>set up for the network, and then click (OK). If<br>rr with a USB cable or use the printer that has<br>click (Register Printer) and add a printer. |

- 5 Select your wireless network
  - a Select the network name you wrote down in step 1.
  - b If your network requires a password, enter it.
  - c Click Connect.
  - NOTE The network password is case sensitive.

|         |              | Access Points                                                                       |                 |
|---------|--------------|-------------------------------------------------------------------------------------|-----------------|
|         |              | ss points were detected.<br>oint to connect to, and click [Connect].                |                 |
| Detect  | ed Access Po | pints:                                                                              |                 |
| Level   | Encryption   | Access Point Name (SSID)                                                            | Channel         |
| 1.11    | WPA          | nome network                                                                        | 11              |
| Tu      | WPA2         | Home Network                                                                        | 11              |
| W.1     | W/DA 2       | Apple                                                                               |                 |
|         |              |                                                                                     | )++             |
|         |              | Network Information                                                                 | Update          |
|         |              |                                                                                     |                 |
|         |              | access point, enter the network password,                                           | and then click  |
| [Conne  | ect].        |                                                                                     |                 |
| Netwo   | rk Password: | (                                                                                   |                 |
|         |              |                                                                                     |                 |
|         |              | ssword, click the [?] at lower left.<br>igure the printer network settings manually | to connect to   |
|         |              | lick [Manual Setup].                                                                | y to connect to |
|         |              |                                                                                     |                 |
| the acc |              |                                                                                     |                 |
| the act |              |                                                                                     |                 |

6 Complete the network setup

#### When the Setup Completion dialog appears:

a Disconnect the USB cable and place the MX860 where it will be used.

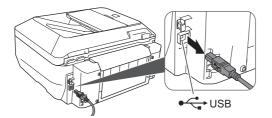

#### b On your computer, click Next.

|                    | Setup Completion                                                                                                    |
|--------------------|----------------------------------------------------------------------------------------------------|
| The computer se    | tup has been completed.                                                                                                    |
|                    | ter, disconnect the USB cable that connects the printer and the<br>lace the printer where you will be using it. Then, turn on the<br>[Next].                                            |
| A printer registra | nection performance between the printer and the access point.<br>tion dialog box and Canon IJ Network Scanner Selector start<br>tion performance is determined, and then add a printer. |
| Model:             | MX860 series                                                                                                    |
| Network (SSID):    | usernetwork                                                                                                    |
| 0                  | Next                                                                                                    |

NOTE If the MX860 does not connect, see section 5.6 of the printed manual "Network Setup Troubleshooting."

#### Measuring Wireless Connection Performance

1 Click **Next**.

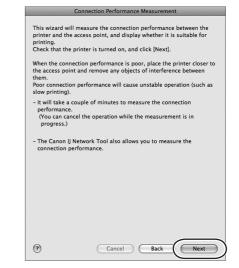

The connection measurement results will display.

- 2 Review results
  - a If you see a green check mark 🖉 and the word **Good**, click **Finish**.
  - b If the connection results are less than "Good," move the MX860 to a new location, then click **Remeasurement** to repeat the connection performance test.

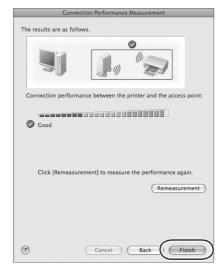

Add the Printer (OS X v10.5.x)

The Printer Browser window will open automatically.

- 1 Select the printer
  - a Click More Printers.
  - b Select MX860 series.

c Click Add.

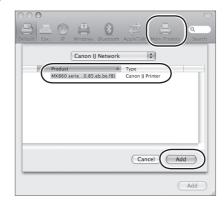

NOTE The letters and numbers after "MX860 series" show the MAC address for this device (Media Access Control address, a unique identifier for any equipment connected to a network).

#### Add the Printer (OS X v10.4.x)

The Printer List window will open automatically.

1 Click Add

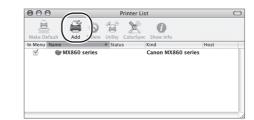

- 2 Add the printer
  - a Click More Printers.
  - b Select MX860 series.

c Click Add.

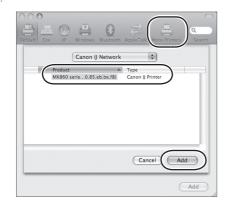

Add the Printer (OS X v10.3.9)

The Printer List window will open automatically.

1 Click Add

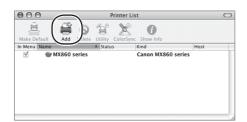

The Printer Browser window opens.

a Select MX860 series.

b Click Add.

| roduct            | - Type      |               | <b>\</b> |
|-------------------|-------------|---------------|----------|
| 1X860 series85.e9 | .30.44) Can | on IJ Printer | )        |
|                   |             |               |          |
|                   |             |               |          |
|                   |             |               |          |
|                   |             |               |          |
|                   |             |               |          |
|                   |             |               | _        |

#### Select the Scanner

The Canon IJ Network Scanner Selector dialog opens.

| ries Ne<br>st:<br>. 30.44 |   |   | 4     |
|---------------------------|---|---|-------|
|                           |   |   | -     |
| .30.44                    | _ | _ | <br>- |
|                           |   |   |       |
|                           | 4 |   |       |
|                           |   |   |       |
|                           |   |   |       |
|                           |   |   |       |
|                           |   |   | <br>_ |
|                           |   |   |       |

- 1 Select scanner
  - a From the pop-up menu, select Canon MX860 series Network.
  - b In the Network Device List pane, select the MAC address of the MX860.
  - NOTE There should be only one device listed unless you have more than one MX860 series device connected to your network.
  - c Click Apply to use the MX860 as a scanner.
  - d Confirm that a checkmark appears next to the selected device, then click **Exit**.

#### Congratulations! You are finished with the setup.

→ WHAT'S NEXT? Go to "Start Using Your MX860!" on page 37.

## Wireless Networks with Multiple Airport Access Points

For example, Airport Extreme and Airport Express or Time Capsule

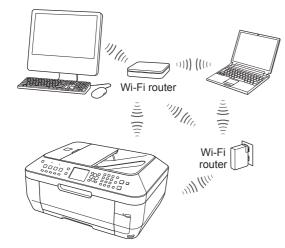

- NOTE If your network has only a single access point, go to page 19.
- 1 Locate the name and password (if applicable) of your wireless network

Click the  $\widehat{\boldsymbol{r}}$  icon in the menu bar and write down the network name with the checkmark next to it.

2 Make sure the MX860 is ready

♥ IMPORTANT Ensure the MX860 is connected to your computer with the USB cable and is powered on

NOTE You will need the USB cable only for the initial network setup. Once your MX860 is connected to your network, the USB cable is no longer needed.

- NOTE The MX860 is set at the factory to connect to a wireless (Wi-Fi) network. If your MX860 has been previously set for a wired network, ensure the connection type is set for a wireless network. Go to "Set the Network Connection Type" on page 28 for details.
- 3 Select LAN connection

On the Canon IJ Network Tool dialog, select  $\mbox{LAN connection},$  then click  $\mbox{OK}.$ 

| Canon IJ Netwo                                                                                                    | rk Tool                            |
|----------------------------------------------------------------------------------------------------|------------------------------------|
| Select the connection method between this com                                                                                                    | puter and the printer.             |
| If you plan to use the printer with a USB connec<br>click [OK]. The setup will be complete.<br>If you plan to use the printer with a LAN connec<br>then click [OK]. Then, configure the printer netw | tion, select [LAN connection], and |
| USB connection                                                                                                    | Cancel                             |

- 4 Select printer to use
  - a Select **Setup** in the pop-up menu.
  - b Select **MX860 series** in the Printers pane.
  - c Click **OK**.

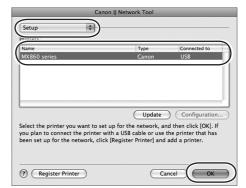

5 Click Manual Setup

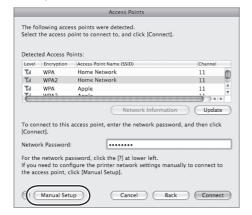

- 6 Enter network name
  - a Enter the name of the network (SSID) you would like the MX860 to join.
  - b Choose an encryption method that matches what is in use for your network.

|                          | Manual Setup                                  |
|--------------------------|-----------------------------------------------|
| Specify the access point | to connect to, and then click [Connect].      |
| Network (SSID):          | Home Network                                  |
| Encryption Method:       | ✓ Do Not Use<br>Use Password (WEP)<br>Use WPA |
| 0                        | Use WPA2<br>Cancel Back Connect               |

■ NOTE If you do not have encryption enabled on your network, select **Do Not Use** on the encryption method pop-up menu, then click **Connect**. The procedure will skip directly to "Complete the network setup" on page 25.

#### 7 Click Next

| Authentication Type |  |  |
|---------------------|--|--|
| WPA2 Perso          |  |  |
|                     |  |  |
|                     |  |  |
|                     |  |  |

8 Enter your network passphrase, then click Next

#### NOTE The passphrase (password) is case sensitive.

| Enter the passphrase, se                | elect the dyna | mic encryption ty | pe, and then c | lick [Next |
|-----------------------------------------|----------------|-------------------|----------------|------------|
| Passphrase:                             | (              | •••••             |                |            |
| Dynamic Encryption Type:                |                |                   |                |            |
| TKIP (Basic Encryp) AES (Secure Encryp) |                |                   |                |            |
| O AES (Secure Encry)                    | (tion)         |                   |                |            |
|                                         |                |                   |                |            |
|                                         |                |                   |                |            |

9 If settings are correct, click **Finish** Click **Back** to change any settings.

| Setup                             | Information Confirmation         |
|-----------------------------------|----------------------------------|
| Check the settings for client aut | hentication, and click [Finish]. |
| Authentication Type:              | WPA2 Personal                    |
| Dynamic Encryption Type:          | TKIP (Basic Encryption)          |
|                                   |                                  |
|                                   |                                  |
|                                   |                                  |
|                                   |                                  |
| $(\hat{a})$                       | Cancel Back Finish               |
| 0                                 | Cancel Back Finish               |

#### 10 Click Connect

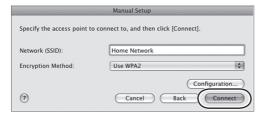

11 Complete the network setup

When the Setup Completion dialog appears:

a Disconnect the USB cable and place the MX860 where it will be used.

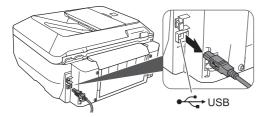

b On your computer, click Next.

|                     | Setup Completion                                                                                                    |
|---------------------|----------------------------------------------------------------------------------------------------|
| The computer set    | up has been completed.                                                                                                    |
|                     | er, disconnect the USB cable that connects the printer and the<br>ace the printer where you will be using it. Then, turn on the<br>Next].                                            |
| A printer registrat | ection performance between the printer and the access point.<br>ion dialog box and Canon IJ Network Scanner Selector start<br>ion performance is determined, and then add a printer. |
| Model:              | MX860 series                                                                                                    |
| Network (SSID):     | usernetwork                                                                                                    |
| 0                   | Next                                                                                                    |

NOTE If the MX860 does not connect, see section 5.6 of the printed manual "Network Setup Troubleshooting."

#### Measuring Wireless Connection Performance

1 Click Next

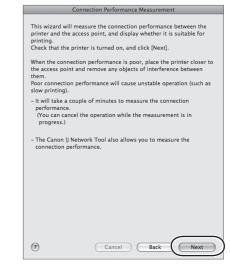

The connection measurement results display.

- 2 Review results
  - a If you see a green check mark 🖉 and the word **Good**, click **Finish**.

b If the connection results are less than "Good," move the MX860 to a new location, then click **Remeasurement** to repeat the connection performance test.

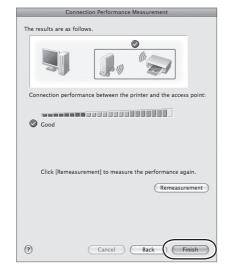

Add the Printer (OS X v10.5.x)

The Printer Browser window will open automatically.

- 1 Select the printer
  - a Click More Printers.
  - b Select MX860 series.

c Click Add.

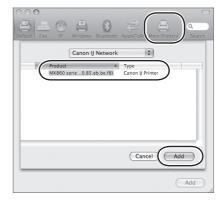

NOTE The letters and numbers after "MX860 series" show the MAC address for this device (Media Access Control address, a unique identifier for any equipment connected to a network).

#### Add the Printer (OS X v10.4.x)

The Printer List window will open automatically.

1 Click Add

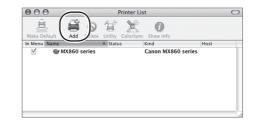

- 2 Add the printer
  - a Click More Printers.
  - b Select MX860 series.
  - c Click Add.

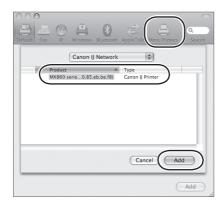

Add the Printer (OS X v10.3.9)

The Printer List window will open automatically.

1 Click Add

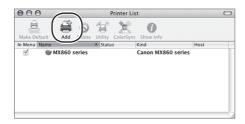

The Printer Browser window opens.

- a Select MX860 series.
- b Click Add.

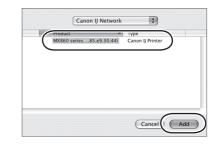

#### Select the Scanner

The Canon IJ Network Scanner Selector dialog opens.

| WAIN Data Sour<br>Canon MX860 s |       |     | < |  |
|---------------------------------|-------|-----|---|--|
| etwork Device L                 | int.  |     |   |  |
| MAC Address                     | ist.  |     |   |  |
| 00.00.85.e                      | 9 30  | 4.4 |   |  |
| 00.00.85.0                      | 9.30. |     |   |  |
|                                 |       |     |   |  |
|                                 |       |     |   |  |
|                                 |       |     |   |  |
|                                 |       |     |   |  |
|                                 |       |     |   |  |

- 1 Select scanner
  - a From the pop-up menu, select Canon MX860 series Network.
  - b In the Network Device List pane, select the MAC address of the MX860.
  - NOTE There should be only one device listed unless you have more than one MX860 series device connected to your network.
  - c Click **Apply** to use the MX860 as a scanner.

d Confirm that a checkmark appears next to the selected device, then click **Exit**.

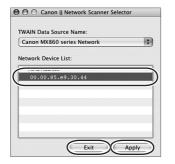

Congratulations! You are finished with the setup.

➔ WHAT'S NEXT? Go to "Start Using Your MX860!" on page 37.

## Wired Networks

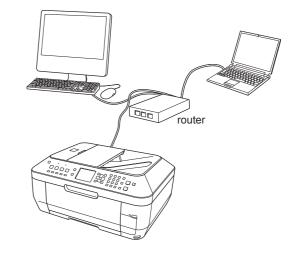

If you will be connecting your MX860 to a wired LAN (Local Area Network) using an Ethernet cable, follow the steps below.

#### 1 Make sure the MX860 is ready

♥ IMPORTANT Ensure the MX860 is connected to your computer with the USB cable and is powered on

NOTE You will need the USB cable only for the initial network setup. Once your MX860 is connected to your network, the USB cable is no longer needed.

#### 2 Set the Network Connection Type

The MX860 is set at the factory to connect to a wireless (Wi-Fi) network. To connect to a wired network using an Ethernet cable, change the network connection type from the MX860 panel.

- a On the MX860, press the Menu button.
- b Use the  $\triangleleft$  or  $\blacktriangleright$  button to select **Settings**, then press the **OK** button.
- c Select **Device Settings**, then press the **OK** button.

- d Use the ▲ or ▼ button to select LAN settings, then press the OK button.
- e Select Change WLAN/LAN, then press the OK button.
- f Select the desired network connection method (Wired LAN active), then press the OK button.

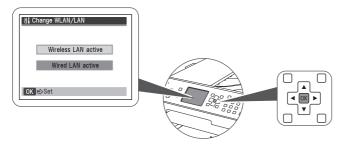

3 Select LAN connection

On the Canon IJ Network Tool dialog, select  $\mbox{LAN connection},$  then click  $\mbox{OK}.$ 

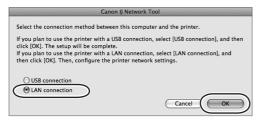

- 4 Select printer to use
  - a Select **Setup** in the pop-up menu.
  - b Select **MX860 series** in the Printers pane.
  - c Click **OK**.

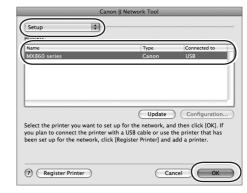

#### A Check Wired LAN Connection reminder appears.

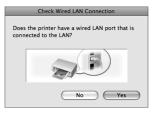

NOTE Do not click Yes until after the Ethernet cable is connected in step 5.

- 5 Connect the Ethernet cable
  - a Remove the LAN connector cap from the back of the MX860 (located just above the USB connection).

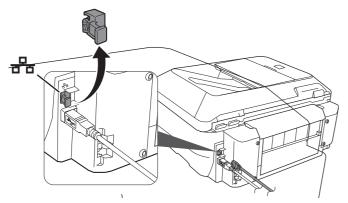

- b Connect the MX860 to your network with an Ethernet cable (not included).

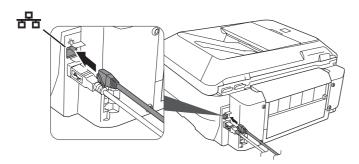

6 Click Yes to close the Check Wired LAN Connection reminder

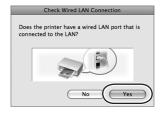

NOTE If the MX860 is not detected automatically, the Set Printer IP Address dialog appears.

|                 | Set Printer IP Address                                                                                                    |
|-----------------|----------------------------------------------------------------------------------------------------|
|                 | twork could not be detected automatically.<br>the printer to be used.                                                                                                    |
| TCP/IP Setting: | Get IP address automatically                                                                                                    |
| IP Address:     |                                                                                                    |
| Subnet Mask:    |                                                                                                    |
| Router:         | and all a state of the state of the state of |
|                 | Network Information                                                                                                    |
| ?               | Cancel Back Connect                                                                                                    |

The TCP/IP Setting of **Get IP address automatically** is correct for most networks. If your network uses pre-assigned IP addresses (also called fixed or static addresses), select **Use following IP address** in the pop-up menu and enter the appropriate information, then click **Connect**.

7 Disconnect the USB cable, then click **OK**.

| Setup Completion                                                                                                    |
|----------------------------------------------------------------------------------------------------|
| Setup has been completed.<br>Disconnect the USB cable that connects the printer and the computer, and click<br>[OK]. A printer registration dialog box and Canon IJ Network Scanner Selector<br>start, then add a printer. |
| Model: MX860 series                                                                                                    |
| ОК                                                                                                    |

#### Add the Printer (OS X v10.5.x)

#### The Printer Browser window will open automatically.

- 1 Select the printer
  - a Click More Printers.
  - b Select MX860 series.
  - c Click Add.

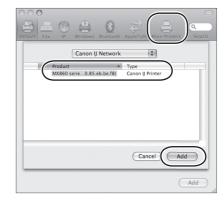

NOTE The letters and numbers after "MX860 series" show the MAC address for this device (Media Access Control address, a unique identifier for any equipment connected to a network).

#### Add the Printer (OS X v10.4.x)

The Printer List window will open automatically.

1 Click Add

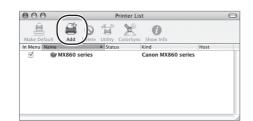

- 2 Add the printer
  - a Click More Printers.
  - b Select MX860 series.
  - c Click Add.

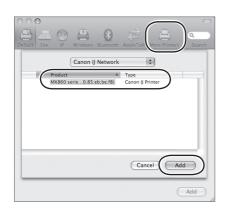

#### Add the Printer (OS X v10.3.9)

The Printer List window will open automatically.

1 Click Add

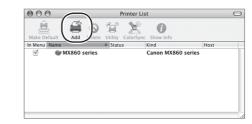

The Printer Browser window opens.

- a Select MX860 series.
- b Click Add.

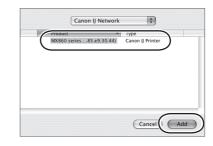

#### Select the Scanner

#### The Canon IJ Network Scanner Selector dialog opens.

| 000   | Canon     | lJ Netw  | ork Scar | nner Sele | ector |   |
|-------|-----------|----------|----------|-----------|-------|---|
| TWAIN | Data So   | urce Na  | me:      |           |       |   |
| Cano  | n MX860   | ) series | Network  | (         |       | ¢ |
| Netwo | rk Device | List:    |          |           |       |   |
|       | 0.00.85   | _        | 44       |           |       |   |
|       |           |          |          |           |       | - |
|       |           |          |          |           |       |   |
|       |           |          |          |           |       |   |
|       |           |          |          |           |       |   |
| _     |           | C        | _        |           | _     |   |
|       |           | C        | Exit     |           | Apply | ) |

#### Select scanner

- a From the pop-up menu, select Canon MX860 series Network.
- b In the Network Device List pane, select the MAC address of the MX860.
- NOTE There should be only one device listed unless you have more than one MX860 series device connected to your network.
- c Click Apply to use the MX860 as a scanner.
- d Confirm that a checkmark appears next to the selected device, then click **Exit**.

Congratulations! You are finished with the setup.

→ WHAT'S NEXT? Go to "Start Using Your MX860!" on page 37.

# Connecting Additional Computers

More than one networked computer can print to your MX860. Follow the instructions in this section if one computer has already been setup to use your MX860 on a network. (See "Connect to Your Network (optional)" on page 18.)

- NOTE A USB cable is not required for connecting additional networked computers to your MX860.
- 1 Make sure the MX860 is on and connected to your wireless or wired network
- 2 Install the software on the additional computer
  - a Follow the software installation steps in "Set Up the Software" on page 15.
  - b After installing the software and restarting your computer, the Canon IJ Network Tool automatically starts.

#### 3 Select LAN connection

On the Canon IJ Network Tool dialog, select  $\mbox{LAN connection},$  then click  $\mbox{OK}.$ 

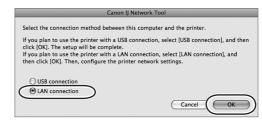

4 If the Setup Preparations screen appears, confirm that preparation is complete, then click **OK**.

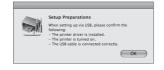

- 5 Register printer
  - a Select **Setup** in the pop-up menu.
  - b Click Register Printer.

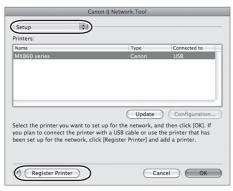

#### 6 Click Cancel

When the **Cancel Setup** screen appears, click **Cancel**, or if the **You have no printers available** screen appears, click **Cancel**.

| Cancel Setup                                                                                                    |
|----------------------------------------------------------------------------------------------------|
| Setup of the printer is not completed.                                                                                        |
| To quit the processing, click [Cancel]. When you set<br>up the printer at a later time, start the installation<br>over again. |
| over again.                                                                                                    |
| To continue the processing click [Continue].                                                                                  |
| Cancel                                                                                                    |

Add the Printer (OS X v10.5.x)

#### The Printer Browser window will open automatically.

- 1 Select the printer
  - a Click More Printers.
  - b Select MX860 series.
  - c Click Add.

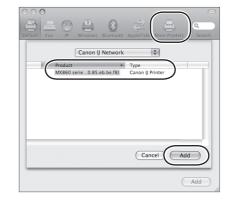

NOTE The letters and numbers after "MX860 series" show the MAC address for this device (Media Access Control address, a unique identifier for any equipment connected to a network).

Add the Printer (OS X v10.4.x)

The Printer List window will open automatically.

1 Click Add

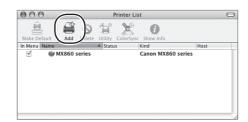

- 2 Add the printer
  - a Click More Printers.
  - b Select MX860 series.
  - c Click Add.

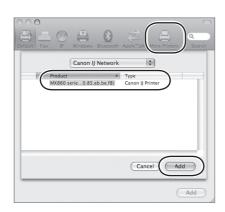

## Add the Printer (OS X v10.3.9)

The Printer List window will open automatically.

1 Click Add

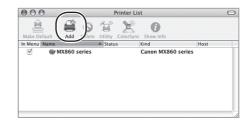

- 2 The Printer Browser window opens.
  - a Select MX860 series.
  - b Click Add.

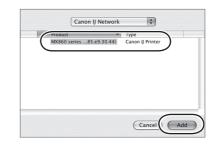

#### Select the Scanner

#### The Canon IJ Network Scanner Selector dialog opens.

| 000   | Canon      | lJ Netwo | rk Scan | ner Sele | ctor  |               |
|-------|------------|----------|---------|----------|-------|---------------|
| TWAI  | N Data Sou | irce Nam | ie:     |          |       |               |
| Cane  | on MX860   | series N | etwork  |          |       | \$            |
| Netwo | ork Device | List:    |         |          |       |               |
|       | 0.00.85.   | e9.30.4  | 14      |          |       | D)            |
|       |            |          |         |          |       | 1             |
|       |            |          |         |          |       |               |
|       |            |          |         |          |       |               |
|       |            | 6        |         | ~        |       | -             |
|       |            | C        | Exit    | X        | Apply | $\mathcal{I}$ |

#### Select scanner

1

- a From the pop-up menu, select Canon MX860 series Network.
- b In the Network Device List pane, select the MAC address of the MX860.
- NOTE There should be only one device listed unless you have more than one MX860 series device connected to your network.
- c Click Apply to use the MX860 as a scanner.
- d Confirm that a checkmark appears next to the selected device, then click **Exit**.

Congratulations! You are finished with the setup.

→ WHAT'S NEXT? Go to "Start Using Your MX860!" on page 37.

# Start Using Your MX860!

## Solution Menu

The Solution Menu provides quick access to useful functions and information about your MX860. From here you can open various applications and on-screen manuals with a single click.

To start the Solution Menu, click the Canon Solution Menu icon on the Dock.

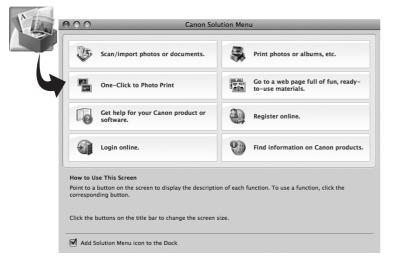

## **On-Screen** Manual

To open the on-screen manual, click the **Get help for your Canon product or software** button in the Solution Menu.

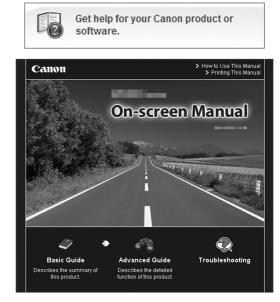

The on-screen manual has three parts:

Basic Guide

Describes basic operations, including fax setup, and gives an introduction to other functions

Advanced Guide

Describes advanced operating procedures to make full use of your MX860

• Troubleshooting

Describes troubleshooting steps for your MX860

#### Getting Help from Canon

- For email Tech Support, please go to www.canontechsupport.com
- For live Tech Support, please call toll-free **800-828-4040** (this option provides live technical support, free of service charges, Monday–Friday, excluding holidays, during the warranty period)
- Telephone Device for the Deaf (TDD) support is available at 866-251-3752

#### Ordering Information

The following ink tanks are compatible with this product:

| Order #  |
|----------|
| 2945B001 |
| 2946B001 |
| 2947B001 |
| 2948B001 |
| 2949B001 |
|          |

Call **800-OK-CANON** to locate a dealer near you, or visit the Canon eStore at www.canonestore.com.

Canon and PIXMA are registered trademarks of Canon Inc. in the United States and may be registered trademarks or trademarks in other countries. IMAGEANYWARE is a trademark of Canon.

Apple, AirPort Express, AirPort Extreme, Mac, Macintosh and Time Capsule are trademarks of Apple, Inc., registered in the U.S. and other countries. All other product and brand names are trademarks of their respective owners.

As an ENERGY STAR<sup>®</sup> partner, Canon U.S.A., Inc. has determined that this product meets the ENERGY STAR<sup>®</sup> guidelines for energy efficiency.

CANON U.S.A. INC. One Canon Plaza, Lake Success, NY 11042 www.usa.canon.com ©2009 Canon U.S.A., Inc.

PRINTED IN U.S.A.